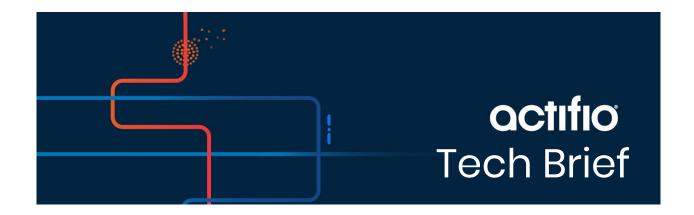

# Migrate to Backup and DR Service consumption based billing

This page explains how to migrate from Actifio GO consumption based billing to Google Backup and DR-Actifio GO consumption based billing (CBB).

**Note:** To migrate to Google Cloud Backup and DR-Actifio GO CBB, log a support case in the Actifio NOW portal. Customer support can assist you throughout the CBB migration process.

The following diagram shows the changes that will be made to your existing deployment architecture as part of migration to Google Backup and DR-Actifio GO consumption based billing (CBB).

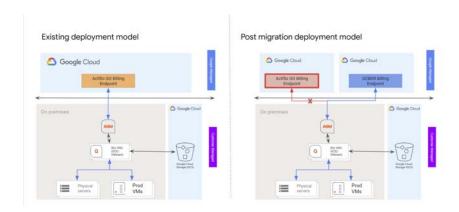

**Note:** Migration to Google Cloud Backup and DR consumption based billing involves a simple redirection of usage data from your existing billing endpoint to a different endpoint. Your backups and day to day operational procedures remains unchanged. However, the usage charges are reflected against SKUs with different names, but same price.

actifio Page 1 of 6

### Benefits of migrating to Google Cloud Backup and DR-Actifio GO

The following are the benefits of migrating to Google Cloud Backup and DR-Actifio GO.

For on-premises workloads:

- Functionally equivalent to Actifio GO
- Supports quick data in place migration from Actifio GO
- Same SKU price and structure as Actifio GO

| Actifio GO SKU Name  | Price       | New SKU Name           | Price       |
|----------------------|-------------|------------------------|-------------|
| Standard-VM          | \$0.03/GiMo | Backup-standarddefault | \$0.03/GiMo |
| Standard-tier2db     | \$0.09/GiMo | Backup-tier2DB         | \$0.09/GiMo |
| Standard-tier1db     | \$0.24/GiMo | Backup-tier1DB         | \$0.24/GiMo |
| Standard-virtualcopy | \$0.03/GiMo | Backup-virtualcopy     | \$0.03/GiMo |

#### For in-GCP workloads:

- Tighter integration with Google Cloud (IAM, SSO)
  - o Enable and activate the service within the Google Cloud console
  - o Simplified sign on via single sign-on (SSO)
  - o Integration with Google Cloud Identity and Access Management (IAM)
- Enhanced workload specific features
  - o Application-consistent backups of GCE instances
  - o Recover GCE from PD snapshots using a different backup/recovery appliance
  - o Recover GCE instances across Google Cloud projects
  - o Control where the GCE instance backups are stored
  - o Restore SAP HANA to an alternate location (server)
- Improved security & privacy posture
- Simplified user experience

**Note:** Support for the Backup and DR service is under the standard Google Cloud support offerings. If you already have support beyond the Basic support level then it will include the Backup and DR service. If not, review the support services to determine which one meets your needs and how to sign up.

2 actifio

## **Prerequisites**

The following prerequisites must be met before migrating to Google Backup and DR Service CBB.

- Update the AGM and Sky appliances
- Identify a project in Google Cloud console
- Enable Backup and DR Service
- Create a service account
- Create a service account key
- Generate a one time password
- Allow Backup and DR domains

## Update the AGM and Sky appliances

To migrate to Google Backup and DR CBB, work with customer support to upgrade the AGM to **10.0.5.6820** and Sky appliances to **10.0.5.7250** or later versions. To understand the changes in the 10.0.5 release, refer to the chapter 1, Actifio VDP 10.0.5 Release Notes.

## Identify a project in Google Cloud console

You can either select an existing project or create a new Google Cloud project for deploying Google Cloud Backup and DR Service.

## Enable Backup and DR Service

Enable the Backup and DR Service API and deploy the management console and backup/recovery appliance.

If you do not want to protect any cloud workload, **stop** the backup/recovery appliance with the instructions listed in the Stop a VM section.

#### Create a service account

A service account is a special kind of account used by an application or compute workload, such as a Compute Engine virtual machine (VM) instance, rather than a person. A service account is identified by its email address, which is unique to the account.

Use the following instructions to create a service account.

- 1. In the Google Cloud console, go to the **Create service account** page.
- 2. Select a Cloud project.
- 3. Enter a service account name to display in the Google Cloud console. The Google Cloud console generates a service account ID based on this name. Edit the ID if necessary. You cannot change the ID later.
- 4. Optional: Enter a description of the service account.
- 5. If you don't want to set access controls now, click **Done** to finish creating the service account. To set access controls now, click **Create and continue** and continue to the next step.
- 6. Assign the role Backup and DR On-Prem Metrics Agent to the service account. You can find the correct role by typing "Backup and DR" and then selecting the role when it appears.

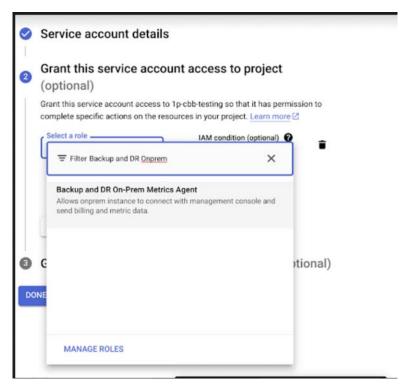

- 7. When you're done adding roles, click **Continue**.
- 8. Click **Done** to finish creating the service account.

## Create a service account key

To use a service account from outside of Google Cloud, such as on-premises, you must first establish the identity of the service account. Public/private key pairs provide a secure way of accomplishing this goal. When you create a service account key, the public portion is stored on Google Cloud, while the private portion is available only to you. Refer to the instructions in the Create a service account key to download the service account keys.

**Note:** Do **not** set any expiration time for your service account key. The on-premises AGM will not be able to upload the data after the expiry time and it requires re-registration with the key. See instructions.

## Generate a one time password

After deploying the management console, you need to generate the one time password (OTP) to provide the authentication for your management console to register CBB. The generated OTP is valid only for 30 minutes. To generate the OTP, users must be assigned with the Backup and DR admin role.

Copy and paste the following URL in your browser:

https://bmc-<xxx>-\*-<region>.backupdr.googleusercontent.com/onprem/admin/onboard/generateOTP

- 1. Then replace <xxx> the URL that is deployed in the Enable Backup and DR Service section,
- 2. And replace < region > with the region of your management console.

So the URL to generate the OTP should look like this:

 $https://bmc-<123.45.67.89>-*-<us-central1>.backupdr.googleusercontent.com/onprem/admin/onboard/generateOTP The output renders as follows: {"otp": "563f3724b75fc1922bdd93"}$ 

An OTP is generated; enter this OTP in the Register with Google Cloud Backup and DR CBB screen.

## Allow Backup and DR domains

Consumption billing for Backup and DR Service requires AGM to periodically communicate usage information to the management console. In order to enable this, ensure that AGM can communicate over port 443 to the following domains:

- backupdr.googleapis.com
- backupdr.googleusercontent.com
- backupdr.actifiogo.com
- oauth2.googleapis.com

Note: If the backupdr.actifiogo.com domain doesn't work, try allowlisting the whole URL.

## Register with Google Cloud Backup and DR CBB

Use these instructions to register with Google Backup and DR after meeting all the prerequisites.

- 1. In the Actifio GO AGM, go to Manage and select Billing.
- Click Register for Backup and DR CBB. The consumption based billing registration form is displayed as below.

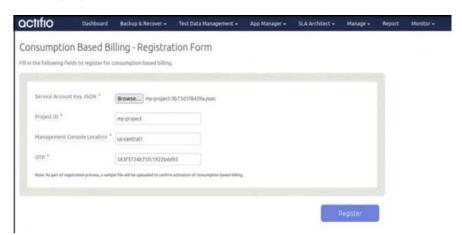

- 3. In the **Service Account Key JSON** field, click Browse and upload the JSON key that was downloaded in the Create a service account key section.
- 4. Enter the **Project ID** that you created in the Google Cloud console for the CBB.
- 5. Enter the Management Console Location that you have deployed in the Enable Backup and DR Service section.
- 6. Enter the OTP that is generated in the Generate a one time password section.
- 7. Click **Register**. After the registration is successfully added, a success dialog displays.
- 8. Click Okay.

The Consumption Based Billing Configuration page shows billing registered details such as Project ID, status, management console URL, location of the deployed management console, and timestamp of the last uploaded data, along with troubleshooting tips.

The consumption billing troubleshooting helps to:

- Re-register either to the same or a different management console.
- o Test the configuration between AGM and Backup and DR billing service. Messages are displayed based on the status of the configuration Success or Error.

**Note:** After registering with Google Cloud Backup and DR CBB, the timestamp is displayed as N/A. Initially, it takes 5 minutes to upload the data from on-premises AGM to the Backup and DR billing service and reflect the uploaded timestamp.

## Unsubscribe ActifioGO from the marketplace

After the Google Cloud Backup and DR Service CBB registration is successful, unsubscribe the Actifio GO from the marketplace to avoid dual billing.

Use these instructions to disable the ActifioGo from the marketplace.

- 1. Go to Google Cloud Marketplace.
- 2. Select your project.
- 3. Search for Actifio GO in the search bar.
- 4. Click the **Pricing** tab.
- 5. Click Manage orders.
- 6. Select the order that is in **Active** status and click the three icons.
- 7. Click Cancel purchase.

6 actifio